## **MEB BULUT DOSYA GÖNDERME VE ALMA İŞLEM ADIMLARI**

## **GENEL AÇIKLAMALAR:**

MEB Bulut hizmeti; daha çok resmi e-posta hesaplarının (@meb.gov.tr ve @meb.k12.tr uzantılı) düşük kota limiti olması nedeniyle gönderilemeyen yüksek boyutlu dosyaların transferi için tercih edilebilir. İl/İlçe ve Okullarımızın İnternet alt yapısında MEB Bulut ile dosya ekleme ve indirme işlemleri çalışmaktadır. MEB Bulut 'un kişisel amaçlar için değil, daha çok kurumdan istenen proje dosyası, resim, video vb. yüksek boyut içerebilen dosya formatlarının transferi amacıyla kullanılması uygundur.

**1-** [https://bulut.meb.gov.tr/](https://bulut.meb.gov.tr/app/tr-TR/App/Transfer/MEBBulut) adresi açılır ve karşı tarafa gönderilmek istenen dosya seçilir. Dosyalar teker teker ya da topluca seçilebilir. Bazı dosya türlerinin doğrudan gönderimi yapılamayabilir, bu tür dosyaları sıkıştırıp ( .rar .zip vb. ) o şekilde seçebilirsiniz.

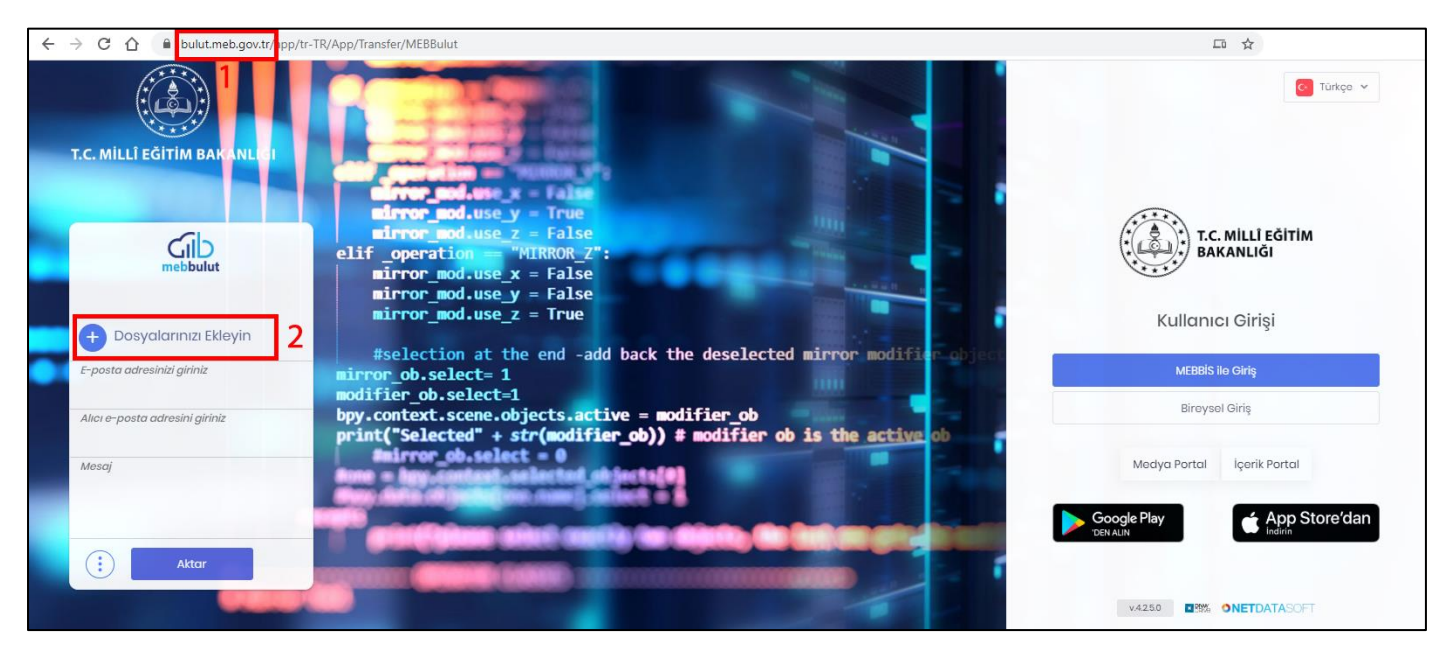

**2-** İki farklı gönderim yöntemi mevcuttur e-posta veya link şeklinde. E-posta seçeneğini seçerseniz kendi eposta adresinizi ve göndereceğiniz kişinin (alıcı) e-posta adresini girdikten sonra isterseniz "Mesaj" alanına da gönderdiğiniz e-postanın içine açıklama gönderebilirsiniz. İlgili kısımları doldurduktan sonra "Aktar" düğmesine basarak seçtiğiniz dosyalar belirttiğiniz e-posta adresine link paylaşımı olarak gönderilecektir.

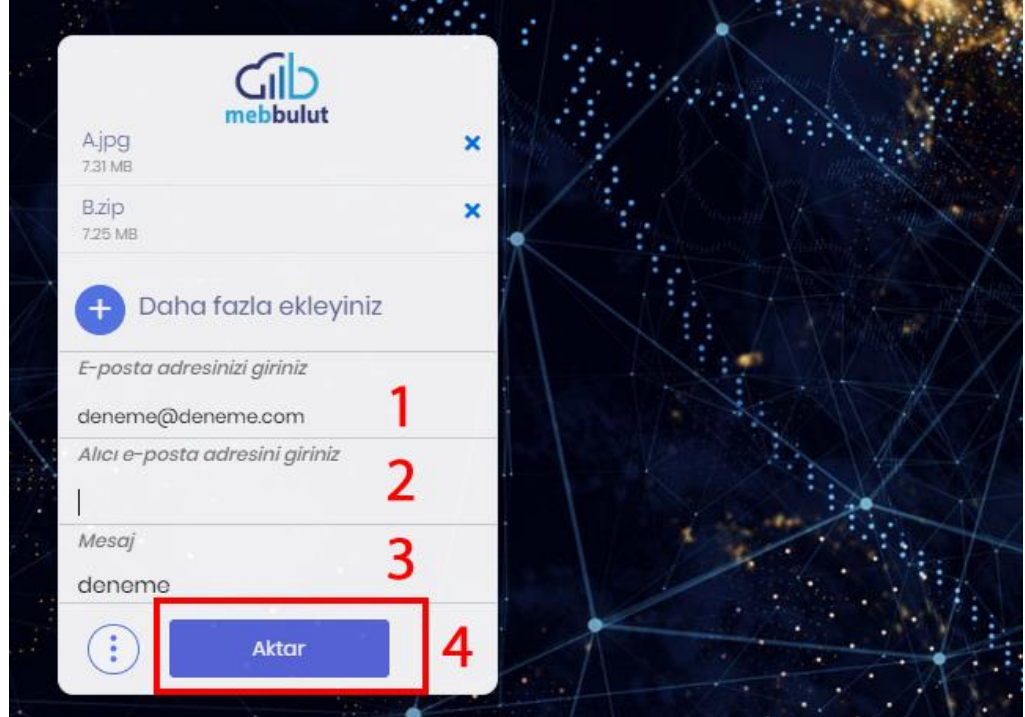

Aşağıdaki ekran görüntüsüne benzer bir şekilde alıcıya mail gelecektir ve alıcı mail içindeki bağlantıya tıkladığında sizin gönderdiğiniz dosya veya dosyaları indirebilecektir.

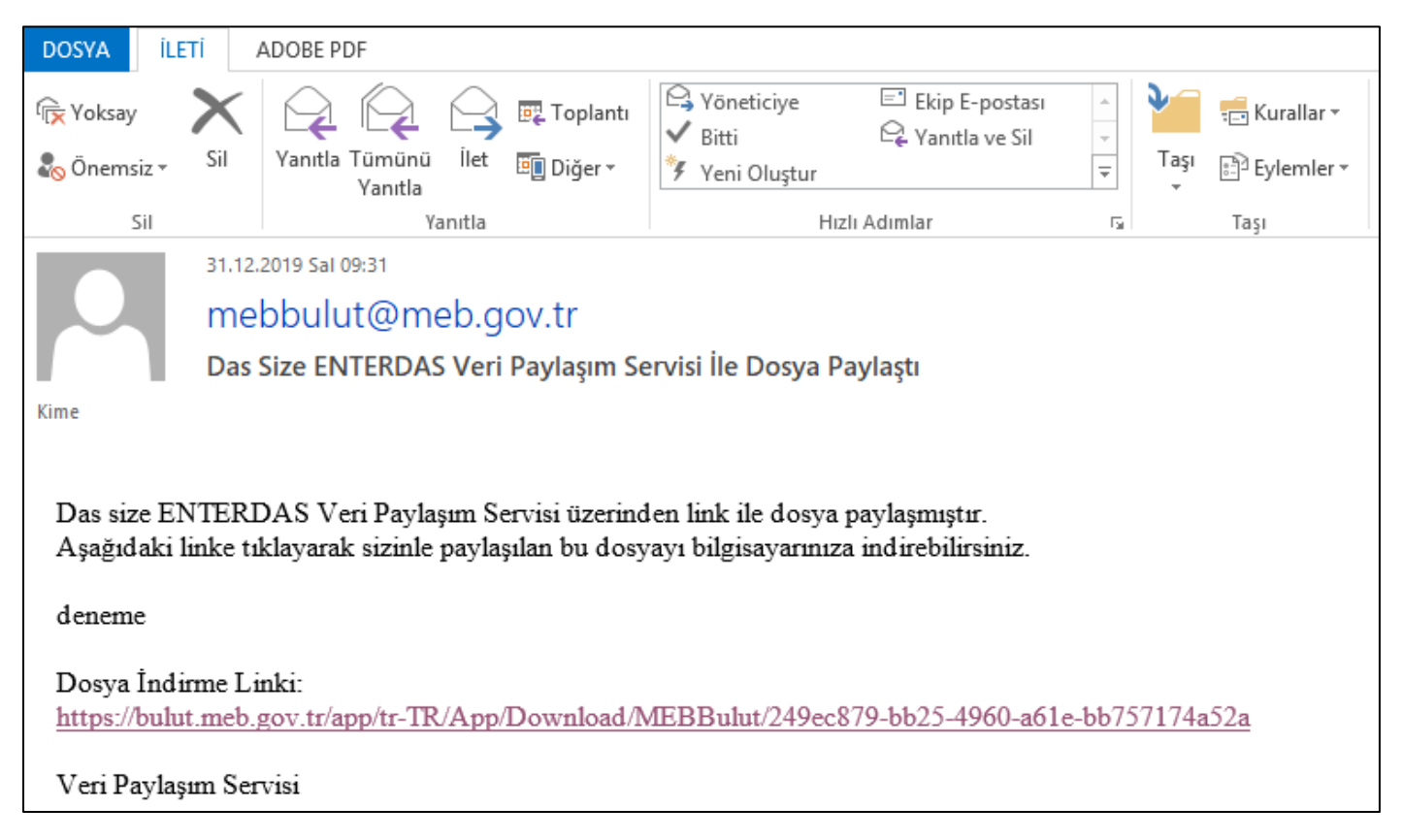

Gönderim yöntemi olarak diğer seçenek olan "Link" seçilirse, alıcı ve gönderici e-posta seçenekleri görünmeyecektir. Bu yöntemde, aktarım sonrası bir link oluşturulacaktır ve bu link adresine sahip herkes eklediğiniz dosyaları indirebilecektir. "Linki Kopyala" düğmesiyle indirme adresini alıp e-posta gibi bir kanaldan karşı tarafa gönderebilirsiniz.

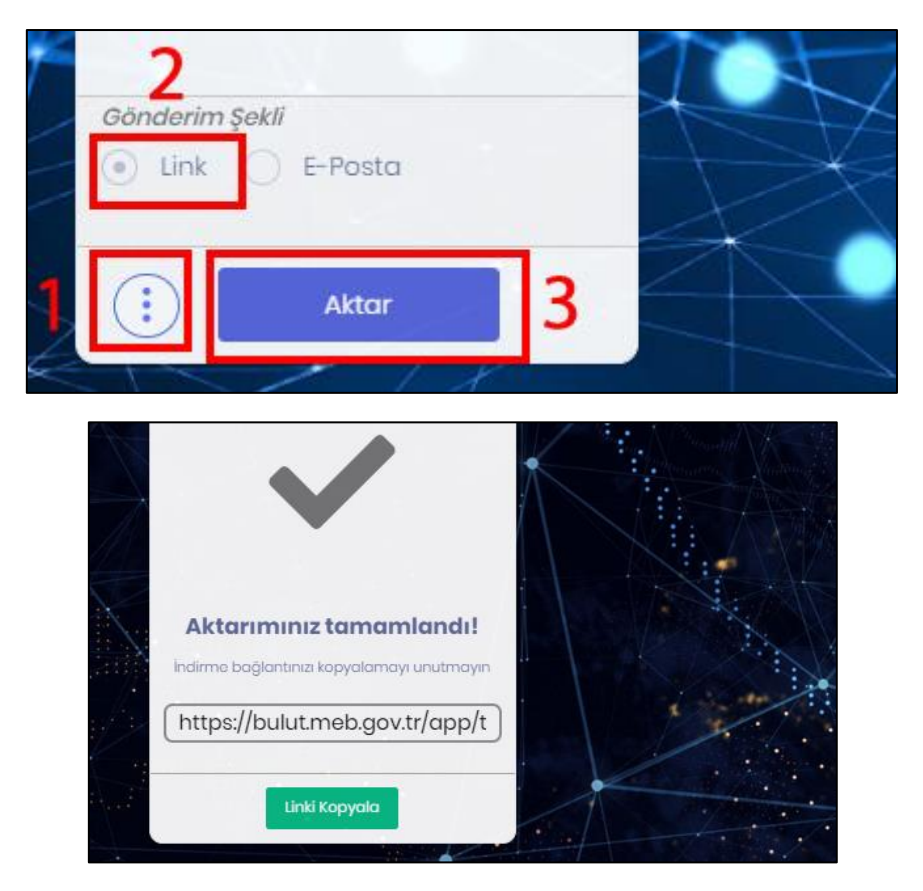